# Stručné pokyny k obsluze RIA45

Procesní indikátor

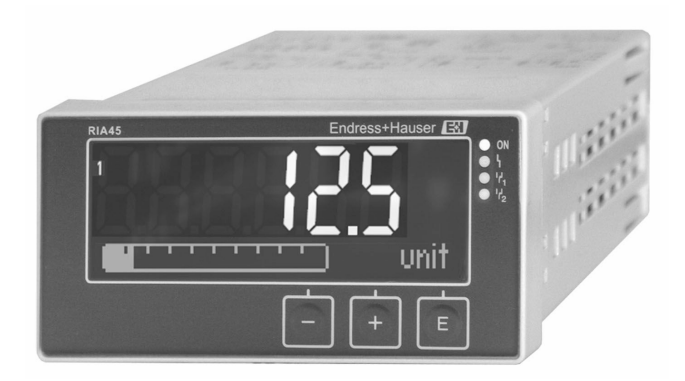

Tento Stručný návod k obsluze nenahrazuje Návod k obsluze přístroje.

Podrobné informace jsou poskytnuty v Návodu k obsluze a další dokumentaci.

K dispozici pro všechny verze přístroje:

- Internet: www.endress.com/deviceviewer
- Smartphon/tablet: aplikace Endress+Hauser Operations

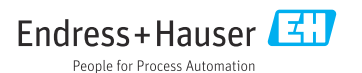

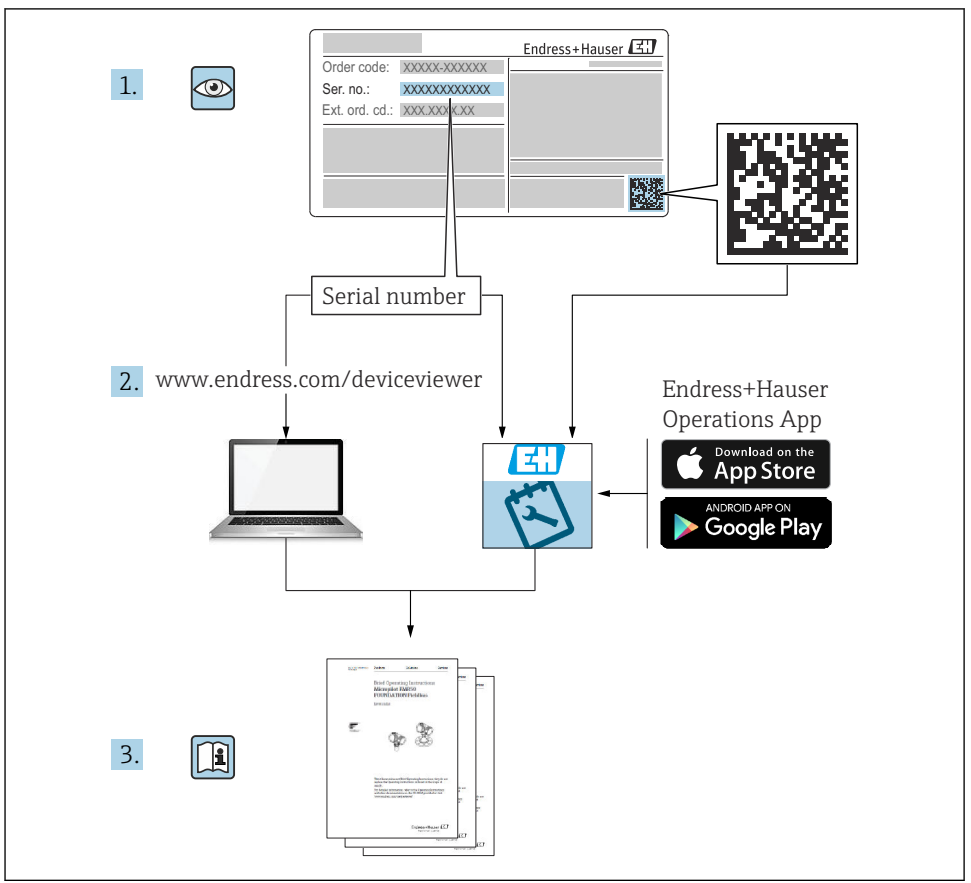

A0023555

# Obsah

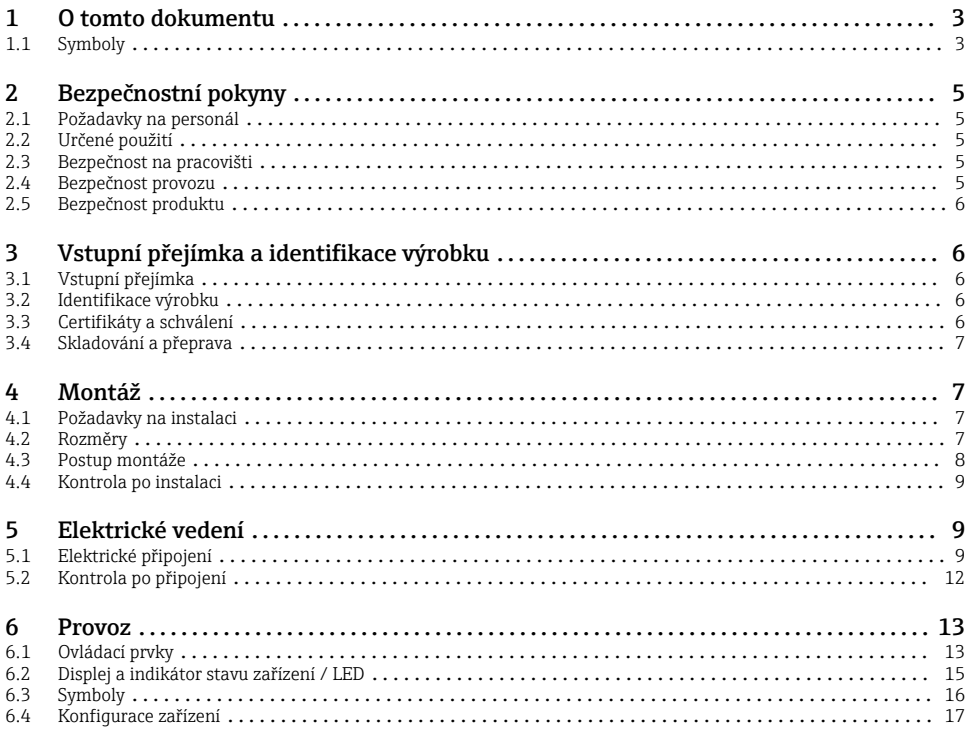

## 1 O tomto dokumentu

### 1.1 Symboly

#### 1.1.1 Bezpečnostní symboly

#### **A**NEBEZPEČÍ

Tento symbol upozorňuje na nebezpečnou situaci. Pokud se této situaci nevyhnete, bude to mít za následek vážné nebo smrtelné zranění.

#### **VAROVÁNÍ**

Tento symbol upozorňuje na nebezpečnou situaci. Pokud se této situaci nevyhnete, může to mít za následek vážné nebo smrtelné zranění.

#### **AUPOZORNĚNÍ**

Tento symbol upozorňuje na nebezpečnou situaci. Pokud se této situaci nevyhnete, bude to mít za následek menší nebo střední zranění.

#### **OZNÁMENÍ**

Tento symbol obsahuje informace o postupech a dalších skutečnostech, které nevedou ke zranění osob.

### 1.1.2 Elektrické symboly

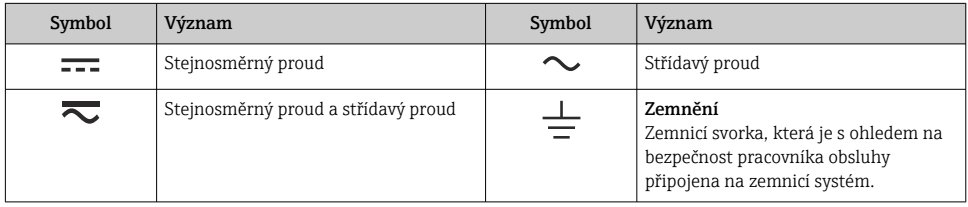

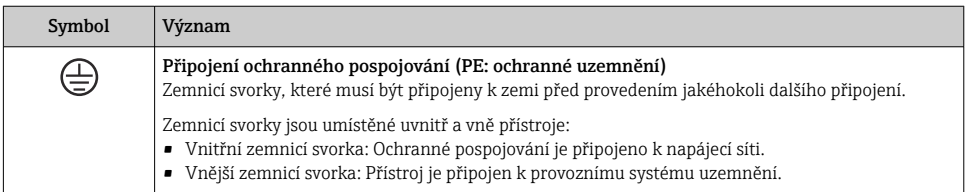

### 1.1.3 Symboly pro určité typy informací

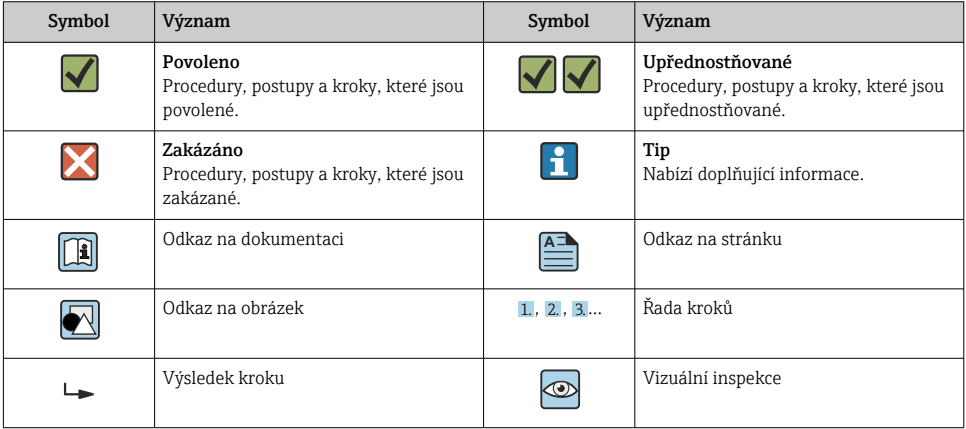

#### <span id="page-4-0"></span>1.1.4 Symboly na obrázcích

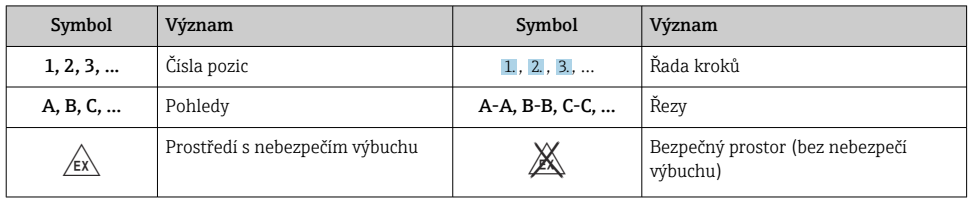

# 2 Bezpečnostní pokyny

### 2.1 Požadavky na personál

Pracovníci musí splňovat následující požadavky pro jejich úkoly:

- ‣ Vyškolení a kvalifikovaní odborníci musí mít pro tuto konkrétní funkci a úkol odpovídající vzdělání.
- ‣ Musí mít pověření vlastníka/provozovatele závodu.
- ‣ Musí být obeznámeni s národními předpisy.
- ‣ Před zahájením práce si přečtete pokyny uvedené v návodu k použití, doplňkové dokumentaci i na certifikátech (podle aplikace) a ujistěte se, že jim rozumíte.
- ‣ Řiďte se pokyny a dodržujte základní podmínky.

# 2.2 Určené použití

Procesní indikátor vyhodnocuje analogové procesní proměnné a zobrazuje je na své vícebarevné obrazovce. Procesy lze monitorovat a řídit pomocí výstupů zařízení a limitních relé. Tento přístroj je k tomuto účelu vybaven širokou paletou softwarových funkcí. Pomocí vestavěného zdroje pro proudové smyčky lze napájet dvouvodičové senzory.

- Přístroj představuje pomocný přístroj a nesmí se instalovat v prostředí s nebezpečím výbuchu.
- Výrobce nenese žádnou odpovědnost za škody způsobené nesprávným použitím nebo použitím k jinému než určenému účelu. Zařízení není dovoleno jakýmkoli způsobem konvertovat nebo upravovat.
- Přístroj je konstruován pro instalaci do panelu a smí se používat pouze v instalovaném stavu.

## 2.3 Bezpečnost na pracovišti

Při práci na zařízení a se zařízením:

‣ Používejte požadované osobní ochranné prostředky podle národních předpisů.

# 2.4 Bezpečnost provozu

Nebezpečí zranění!

‣ Zařízení provozujte pouze tehdy, je-li v řádném technickém stavu, bez chyb a závad.

<span id="page-5-0"></span>‣ Za bezporuchový provoz zařízení odpovídá provozovatel.

### 2.5 Bezpečnost produktu

Tento produkt je navržen v souladu se správnou technickou praxí, aby splňoval nejmodernější bezpečnostní požadavky a byl testován a opustil továrnu ve stavu, ve kterém je bezpečný pro provoz.

# 3 Vstupní přejímka a identifikace výrobku

### 3.1 Vstupní přejímka

Při přejímání zařízení postupujte následovně:

- 1. Zkontrolujte, zda je obal neporušený.
- 2. Pokud je odhaleno poškození:

Nahlaste veškerá poškození okamžitě výrobci.

- 3. Neinstalujte žádný poškozený materiál, nebo výrobce jinak nemůže zaručit shodu s bezpečnostními požadavky a nemůže převzít odpovědnost za případně vyplývající následky.
- 4. Porovnejte rozsah dodávky s obsahem vaší objednávky.
- 5. Odstraňte veškeré obalové materiály použité pro účely přepravy.

### 3.2 Identifikace výrobku

Pro identifikaci přístroje jsou k dispozici následující možnosti:

- specifikace na typovém štítku
- rozšířený objednací kód s rozpisem charakteristik přístroje na dodacím listu

### 3.2.1 Název a adresa výrobce

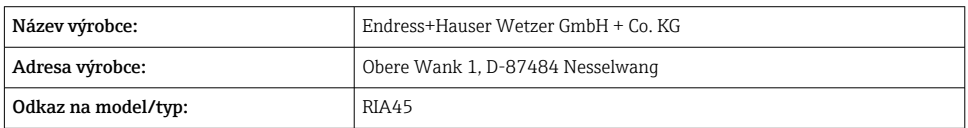

## 3.3 Certifikáty a schválení

Certifikáty a schválení platné pro přístroj: viz údaje na typovém štítku

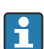

Údaje a dokumenty související se schválením: www.endress.com/deviceviewer → (zadejte výrobní číslo)

### <span id="page-6-0"></span>3.3.1 Další normy a směrnice

- IEC 60529: Stupně krytí poskytované kryty (IP kód)
- IEC 61010-1:
- Bezpečnostní požadavky na elektrická zařízení pro měření, regulaci a laboratorní použití • EN 60079-11:

Výbušné atmosféry - Část 11: Ochrana zařízení jiskrovou bezpečností I (volitelné)

## 3.4 Skladování a přeprava

Vezměte prosím na vědomí následující:

Maximální přípustná skladovací teplota je –40 … 85 °C (–40 … 185 °F); přístroj je možné skladovat při hraničních teplotách po omezenou dobu (maximálně 48 hodin).

Přístroj před uskladněním a přepravou zabalte takovým způsobem, aby byl spolehlivě chráněn proti nárazu a vnějším vlivům. Originální balení nabízí nejlepší ochranu.

Během skladování a přepravy se vyhněte následujícím vlivům prostředí:

- přímé sluneční světlo
- vibrace
- agresivní média

# 4 Montáž

# 4.1 Požadavky na instalaci

### OZNÁMENÍ

### Vysoké teploty zkracují životnost displeje.

- ‣ Aby se zabránilo hromadění tepla, zajistěte dostatečné chlazení zařízení.
- ‣ Nepoužívejte přístroj v horním pásmu teplotního rozsahu po delší dobu.

Procesní indikátor je určen pro použití v panelu.

Orientace je dána čitelností displeje. Připojení a výstupy jsou na zadní straně. Kabely se připojují přes svorky označené kódem.

Provozní teplotní rozsah:

Zařízení jiná než Ex/Ex: –20 … 60 °C (–4 … 140 °F)

Zařízení UL: –20 … 50 °C (–4 … 122 °F)

# 4.2 Rozměry

Dodržujte instalační hloubku cca 150 mm (5,91 in) pro zařízení vč. svorky a upevňovací spony.

U přístrojů s Ex schválením je nutný Ex rámeček (Ex frame) a je třeba vzít v úvahu instalační hloubku 175 mm (6,89 in). Další rozměry naleznete v části "Technické údaje" návodu k obsluze.

- <span id="page-7-0"></span>• Výřez panelu: 92 mm  $(3.62 \text{ in}) \times 45 \text{ mm} (1.77 \text{ in}).$
- Tloušťka panelu: max. 26 mm (1 in).
- Max. rozsah pozorovacího úhlu: 45° doleva a doprava od středové osy displeje.
- Jsou-li přístroje uspořádány vodorovně vedle sebe ve směru X nebo svisle nad sebou ve směru Y, je třeba dodržet mechanickou vzdálenost (určenou krytem a přední částí).

## 4.3 Postup montáže

Nutný výřez panelu je 92 mm  $(3,62 \text{ in}) \times 45 \text{ mm} (1,77 \text{ in})$ 

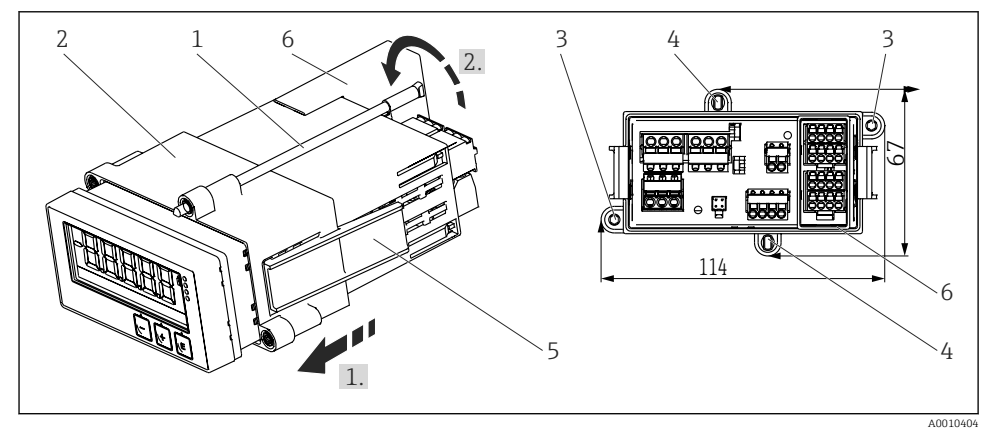

 *1 Instalace do panelu*

- 1. Zašroubujte závitové tyče (položka 1) do pozic vyhrazených na montážním rámu (položka 2). K tomuto účelu jsou k dispozici čtyři vzájemně protilehlé pozice (položka 3/4).
- 2. Zasuňte přístroj zpředu do výřezu v panelu.
- 3. Chcete-li zajistit kryt v panelu, držte přístroj ve vodorovné poloze a zatlačte montážní rám (položka 2) se zašroubovanými závitovými tyčemi přes kryt, dokud rám nezapadne na místo (1).
- 4. Poté přístroj v příslušné poloze upevněte utažením závitových tyčí (2.).
- 5. Pro možnost Ex namontujte distanční vložku (položka 6) pro svorky.

Chcete-li zařízení vyjmout, je možné odjistit montážní rám na uzamykacích prvcích (položka 5) a poté jej sejmout.

### <span id="page-8-0"></span>4.4 Kontrola po instalaci

- Je těsnění nepoškozené?
- Je montážní rám bezpečně upevněn na krytu zařízení?
- Jsou závitové tyče řádně utažené?
- Je zařízení umístěno ve středu výřezu v panelu?
- Je distanční vložka namontována (volba Ex)?

# 5 Elektrické vedení

### LVAROVÁNÍ

### Nebezpečí! Elektrické napětí!

- ‣ Celé připojení přístroje musí proběhnout v době, kdy je přístroj bez napětí.
- ‣ Ochranné uzemnění musí být provedeno před všemi ostatními připojeními. Jestliže je ochranné zemnění odpojeno, může to být zdrojem rizika.
- ‣ Před uvedením přístroje do provozu se ujistěte, že napájecí napětí odpovídá specifikacím napětí na typovém štítku.
- ‣ Zajistěte vhodný vypínač nebo jistič do elektroinstalace budovy. Tento vypínač musí být umístěn v blízkosti přístroje (snadno v dosahu) a musí být označen jako jistič.
- ‣ Pro napájecí kabel je vyžadován nadproudový ochranný prvek (jmenovitý proud ≤ 10 A).
	- Dodržujte označení svorek na přední straně přístroje.
		- Současné připojení kombinace bezpečného malého napětí a napětí, které představuje riziko zasažení proudem, k relé je přípustné.

## 5.1 Elektrické připojení

Pro každý vstup je k dispozici napájení po smyčce (LPS). Napájení po smyčce je primárně určeno k napájení dvouvodičových senzorů a je galvanicky izolované od systému a výstupů.

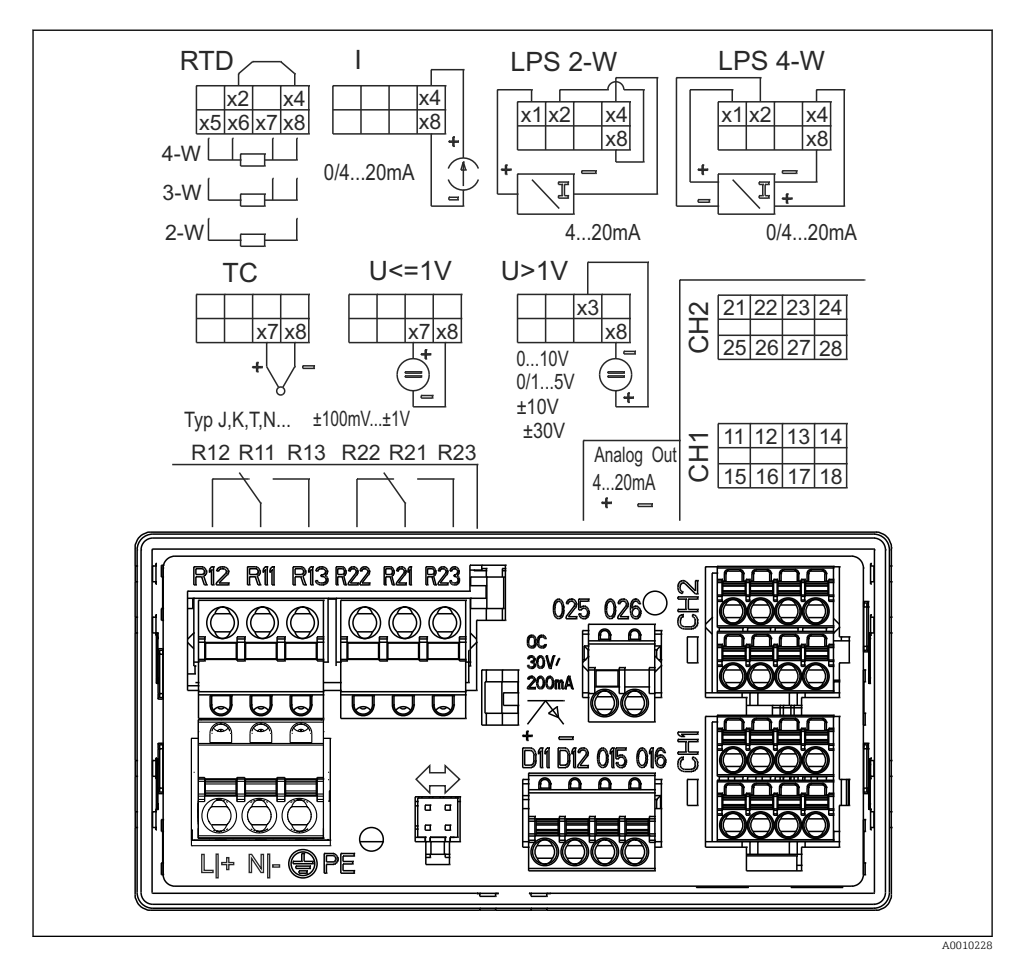

 *2 Přiřazení svorek přístroje (kanál 2 a relé volitelně). Poznámka: Ilustrovaná poloha kontaktů relé při výpadku napájení.*

Pokud se očekávají vysokoenergetické přechodové jevy na dlouhých signálních kabelech, doporučuje se před přístroj nainstalovat vhodnou přepěťovou ochranu.

#### 5.1.1 Přehled možných spojení na procesním indikátoru

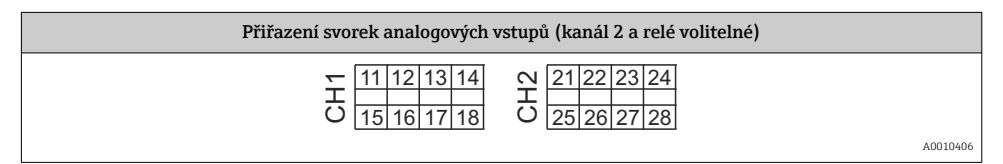

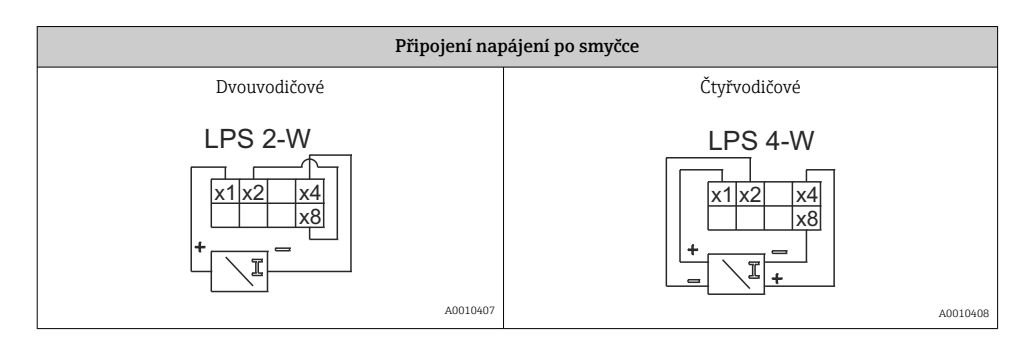

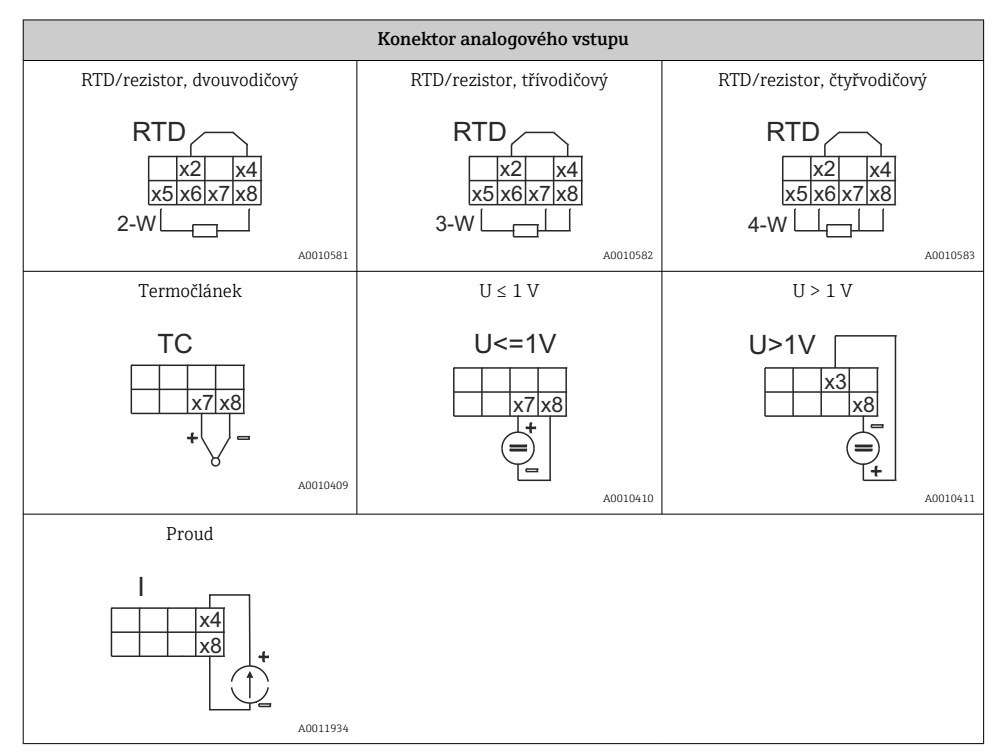

#### *Ilustrovaná poloha kontaktů relé při výpadku napájení:*

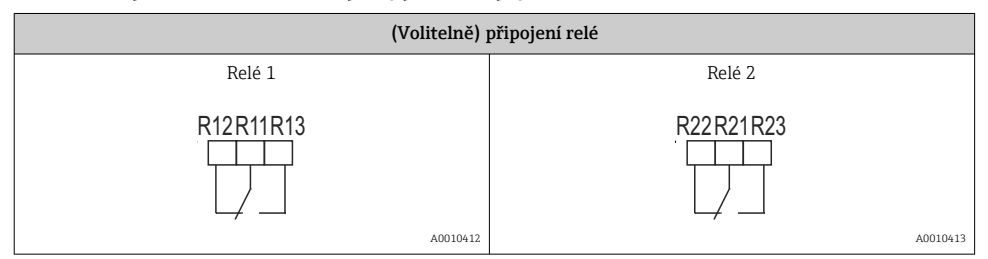

<span id="page-11-0"></span>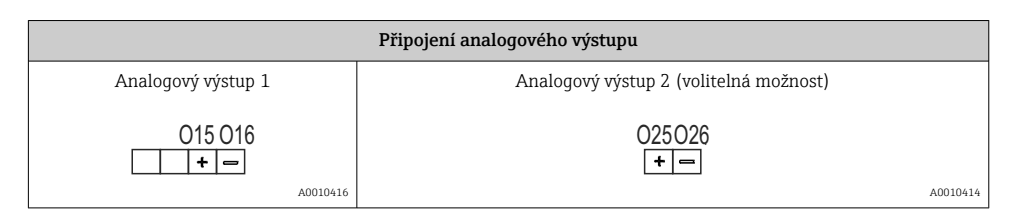

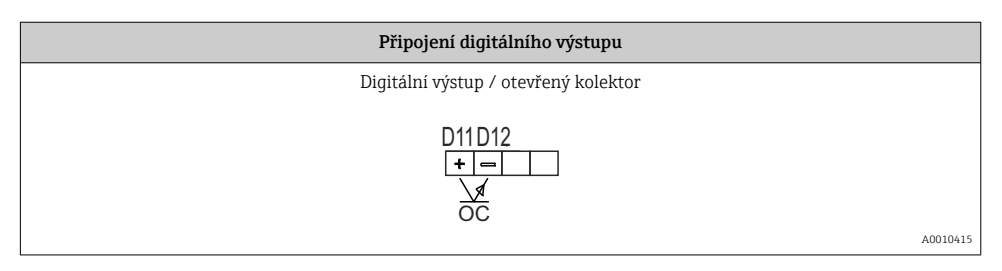

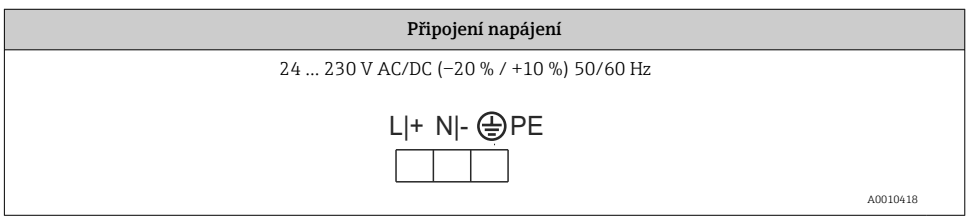

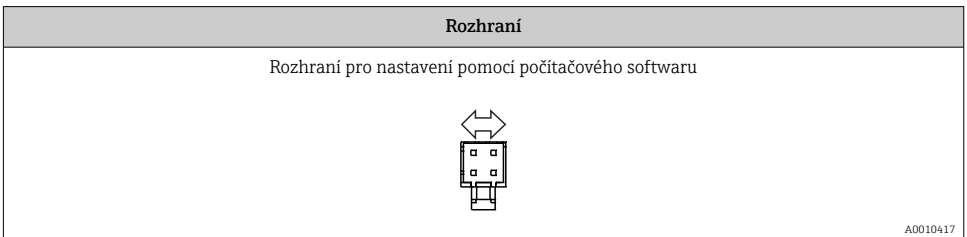

## 5.2 Kontrola po připojení

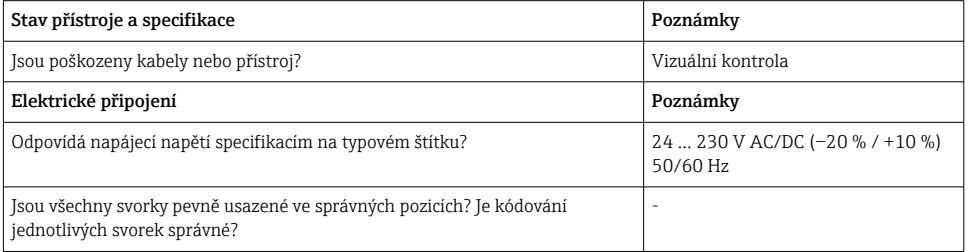

<span id="page-12-0"></span>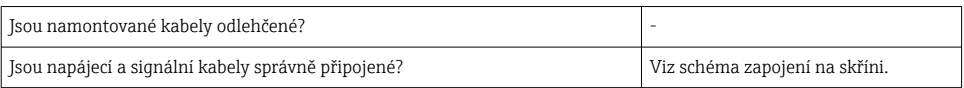

# 6 Provoz

Díky jednoduché koncepci ovládání zařízení je možné uvést zařízení do provozu pro mnoho aplikací bez tištěného Návodu k obsluze.

Ovládací software FieldCare představuje rychlý a pohodlný způsob nastavení přístroje. Obsahuje stručné vysvětlující (nápovědné) texty, které poskytují doplňující informace k jednotlivým parametrům.

### 6.1 Ovládací prvky

### 6.1.1 Místní provoz na zařízení

Zařízení se ovládá pomocí tří tlačítek integrovaných v přední části zařízení

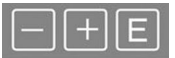

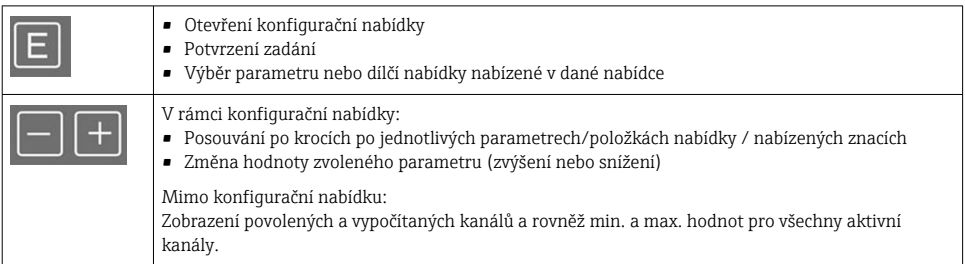

Položky nabídky nebo podnabídky můžete vždy opustit volbou možnosti "x Back" (zpět) na konci nabídky.

Opusťte nastavení přímo bez uložení změn současným stisknutím kláves "−" a "+" po delší čas  $(> 3 s)$ .

### 6.1.2 Konfigurace přes rozhraní a PC konfigurační software

### **AUPOZORNĚNÍ**

#### Nedefinované stavy a spínání výstupů a relé při konfiguraci pomocí konfiguračního softwaru

‣ Nekonfigurujte zařízení, když je proces spuštěn.

Chcete-li zařízení nakonfigurovat pomocí softwaru FieldCare Device Setup, připojte zařízení k počítači. K tomuto účelu potřebujete speciální adaptér rozhraní, např. Commubox FXA291. Než bude možné indikátor nakonfigurovat, musí být na vašem počítači nainstalována aplikace FieldCare Device Setup. Pokyny k instalaci naleznete v Návodu k softwaru FieldCare.

Poté nainstalujte ovladač zařízení FieldCare podle následujících pokynů:

- 1. Nejprve nainstalujte ovladač zařízení "CDI DTMlibrary" v FieldCare. Lze jej nalézt v FieldCare pod "Endress+Hauser Device DTMs  $\rightarrow$  Service / Specific  $\rightarrow$  CDI".
- 2. Katalog DTM v FieldCare musí být poté aktualizován. Přidejte nově nainstalované DTM do katalogu DTM.

### Instalace ovladače Windows pro TXU10/FXA291

K instalaci ovladače v systému Windows jsou vyžadována práva správce. Postupujte následovně:

- 1. Připojte přístroj k počítači pomocí adaptéru rozhraní TXU10/FXA291.
	- Je detekováno nové zařízení a otevře se průvodce instalací systému Windows.
- 2. V průvodci instalací nepovolte zařízení automaticky vyhledávat software. Pro tuto možnost zvolte "Nyní ne" a klikněte na "Další".
- 3. V dalším okně vyberte "Instalovat software ze seznamu nebo konkrétního umístění" a klikněte na "Další".
- 4. V dalším okně klikněte na "Procházet" a vyberte adresář, kde je uložen ovladač pro adaptér TXU10/FXA291.
	- Ovladač se nainstaluje.
- 5. Klepnutím na "Dokončit" instalaci dokončíte.
- 6. Je detekováno další zařízení a spustí se průvodce instalací systému Windows. Opět zvolte možnost "Nyní ne" a klikněte na "Další".
- 7. V dalším okně vyberte "Instalovat software ze seznamu nebo konkrétního umístění" a klikněte na "Další".
- 8. V dalším okně klikněte na "Procházet" a vyberte adresář, kde je uložen ovladač pro adaptér TXU10/FXA291.
	- Ovladač se nainstaluje.
- 9. Klepnutím na "Dokončit" instalaci dokončíte.

Tím je instalace ovladače pro adaptér rozhraní dokončena. Port COM, který byl přiřazen, lze zobrazit ve správci zařízení Windows.

### Navázání spojení

Pro navázání spojení s FieldCare postupujte následovně:

1. Nejprve upravte příkaz makro pro připojení. Za tímto účelem spusťte nový projekt a v okně, které se zobrazí, klikněte pravým tlačítkem myši na symbol pro "Služba (CDI) FXA291" a vyberte "Upravit".

<span id="page-14-0"></span>2. V dalším okně vpravo od "Sériové rozhraní" vyberte COM port, který byl přiřazen během instalace Windows ovladače pro adaptér TXU10/FXA291.

← Příkaz makro se nyní nastaví. Vyberte "Dokončit".

- 3. Spusťte makro "Služba (CDI) FXA291" dvojitým kliknutím a následný dotaz potvrďte "Ano".
	- Provede se vyhledání připojeného zařízení a otevře se vhodný DTM. Spustí se online konfigurace.

Pokračujte v konfiguraci zařízení v souladu s tímto Návodem k obsluze pro zařízení. Kompletní nabídku Nastavení, tedy všechny parametry uvedené v tomto Návodu k obsluze, naleznete také v FieldCareDevice Setup.

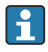

Obecně je možné přepisovat parametry pomocí počítačového softwaru FieldCare a příslušného DTM přístroje, i když je aktivní ochrana proti přístupu.

Pokud se má ochrana proti přístupu pomocí kódu rozšířit také na software, tuto funkci je třeba aktivovat v rozšířených nastaveních přístroje.

K tomu vyberte Menu → Nastavení / Expert → Systém → Ochrana proti přeplnění → německé WHG a potvrďte.

### 6.2 Displej a indikátor stavu zařízení / LED

Indikátor procesu poskytuje osvětlený LC displej, který je rozdělen na dvě části. Segmentová část zobrazuje hodnotu kanálu a další informace a alarmy.

V bodové části se v zobrazovacím režimu zobrazují dodatečné informace o kanálu, jako například označení, jednotka nebo sloupcový diagram. Během provozu se zde zobrazují provozní texty v angličtině.

Parametry pro konfiguraci displeje jsou podrobně popsány v části "Konfigurace zařízení" v Návodu k obsluze.

<span id="page-15-0"></span>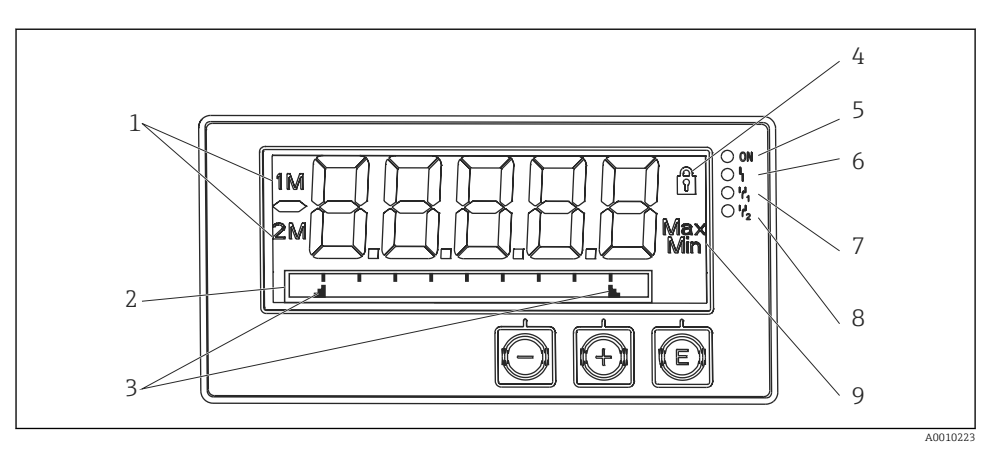

 *3 Displej procesního indikátoru*

- *1 Ukazatel kanálu: 1: analogový vstup 1; 2: analogový vstup 2; 1M: vypočítaná hodnota 1; 2M: vypočítaná hodnota 2*
- *2 Bodový maticový displej pro TAG, sloupcový diagram, jednotku*
- *3 Ukazatele limitních hodnot v sloupcovém diagramu*
- *4 Ukazatel "Ovládání zamknuto"*
- *5 Zelená LED; svítí připojené napájení*
- *6 Červená LED; svítí chyba/alarm*
- *7 Žlutá LED; svítí k relé 1 přiváděno napájení*
- *8 Žlutá LED; svítí k relé 2 přiváděno napájení*
- *9 Ukazatel minimální/maximální hodnoty*

V případě chyby se zařízení automaticky přepne mezi zobrazením chyby a zobrazením kanálu, viz sekce "Vlastní diagnostika zařízení, ..." a "Řešení problémů" v Návodu k obsluze.

### 6.3 Symboly

### 6.3.1 Symboly na displeji

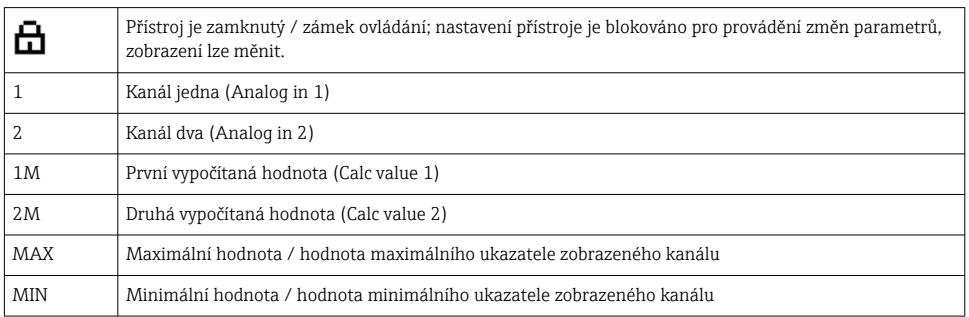

### <span id="page-16-0"></span>V případě chyby:

Na displeji se zobrazí:  $---$ , naměřená hodnota se nezobrazuje

Podrozsah/přesah:

Chyby a název kanálu (TAG) jsou zobrazovány v bodové části.

### 6.3.2 Symboly v režimu úprav

Pro zadání přizpůsobeného textu jsou k dispozici následující znaky:

'0–9', 'a–z', 'A–Z', '+', '–', '\*', '/', '\', '%', '°', '2', '3', 'm', '.', ',', ';', ':', '!', '?', '\_', '#', '\$', '"', '´', '(',  $\cdot$ )',  $\sim$ '

Pro číselná zadání jsou k dispozici číslice ,0-9' a desetinná tečka.

Dále jsou v režimu úprav používány následující symboly:

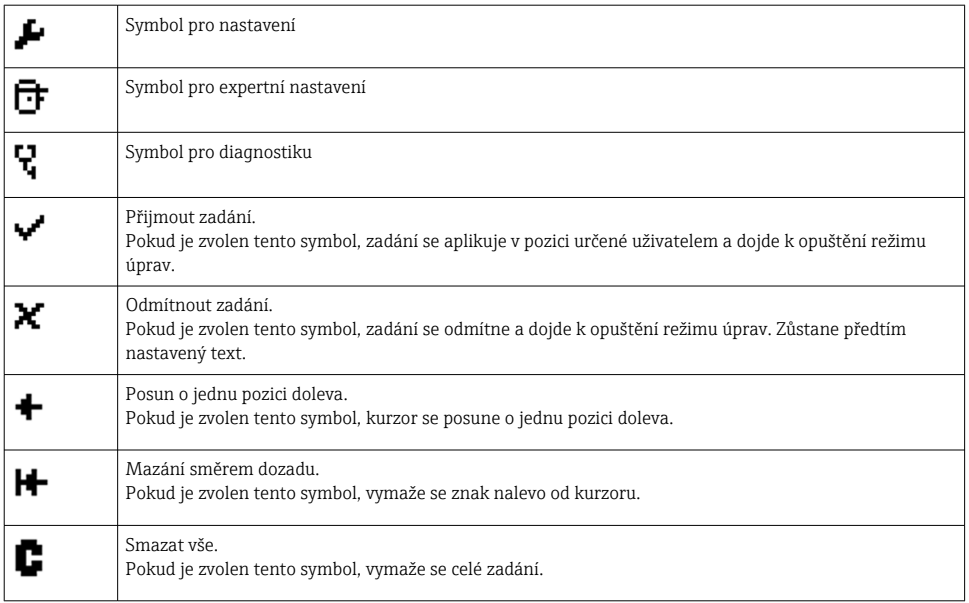

## 6.4 Konfigurace zařízení

Podrobné informace o konfiguraci zařízení naleznete v Návodu k obsluze.

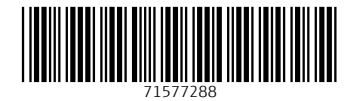

### www.addresses.endress.com

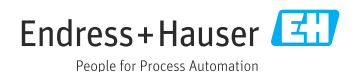